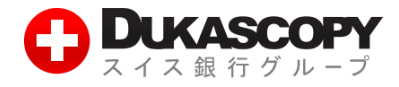

# **MT4 デモ取引の始め方**

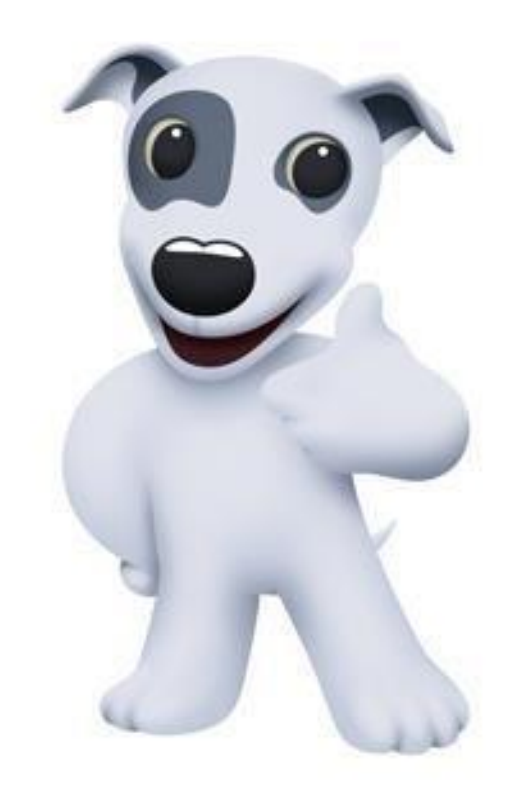

**デューカスコピー・ジャパン株式会社** 〒105-0001 東京都港区虎ノ門 4-1-17 神谷町プライムプレイス 9F

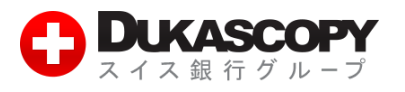

## **MT4 デモ取引の始め方**

**❶ デューカスコピー・ジャパンのホームページから左側にある「MT4 デモ口座開設」をクリックしてください。**

**https://www.dukascopy.jp**

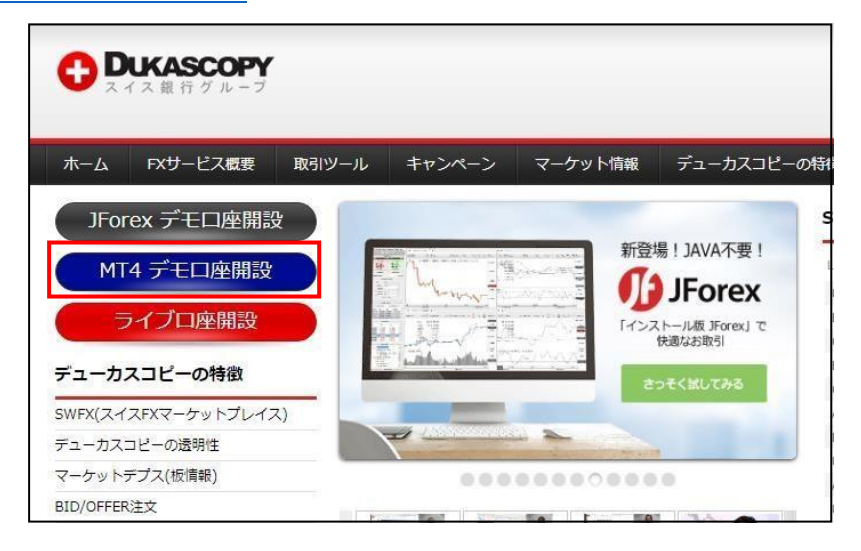

**❷ 必要事項を入力し、最後に「デモ口座を開設する」をクリックしてください。** 

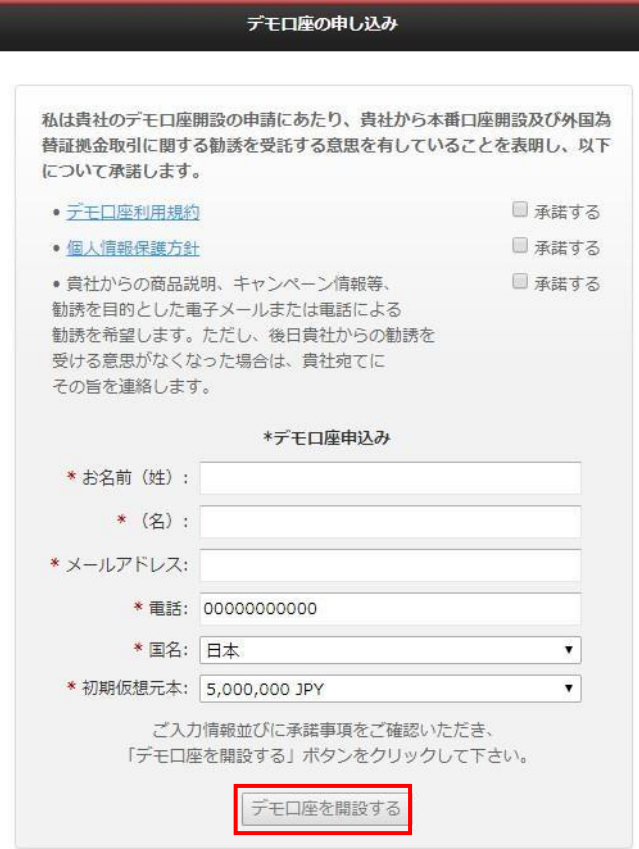

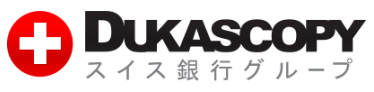

**を行います。**

#### ❸ **確認画面が表示されます。「MT4 プラットフォームのインストールはこちら」をクリックし、ダウンロードを行います。**

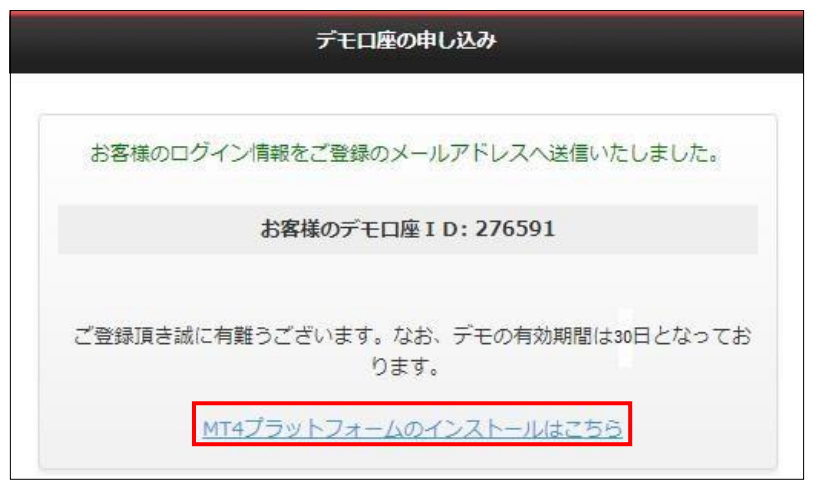

**または「デモ口座開設完了のお知らせ」メールから「MT4 プラットフォームのインストールはこちら」をクリックし、ダウンロード**

#### デューカスコピー・ジャパン株式会社  $\overline{00}$  0120-077-771 **DUKASCOPY** 〒105-0001 東京都港区虎ノ門4-1-17 www.dukascopy.ip 神谷町プライムプレイス9F 為替順子様 MetaTrader4デモロ座の有効期間  $\checkmark$ この度はデューカスコピー・ジャパン株式会社のデモロ は30日です。: 座にお申込みいただき、ありがとうございます。 ログイン 1003747542 SWFXマーケットプレイスのアクセスに、お客様は、 MetaTrader4プラットフォームを選択しました。 パスワード kFAGa サーバー Dukascopy-DEMO-1 SWFXマーケットプレイスの重要な特徴: MT4プラットフォームのインストールはこ - 魅力のスプレッド 世彦 マイページ (レポート等) はこちら - 最大級の流動性プール - 高速注文処理

**↓**

**➍ ダウンロードされた exe ファイルを開き、次の画面で「実行」をクリックしてください。** 

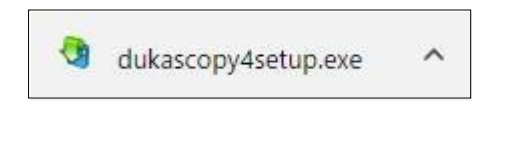

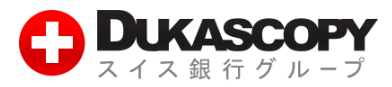

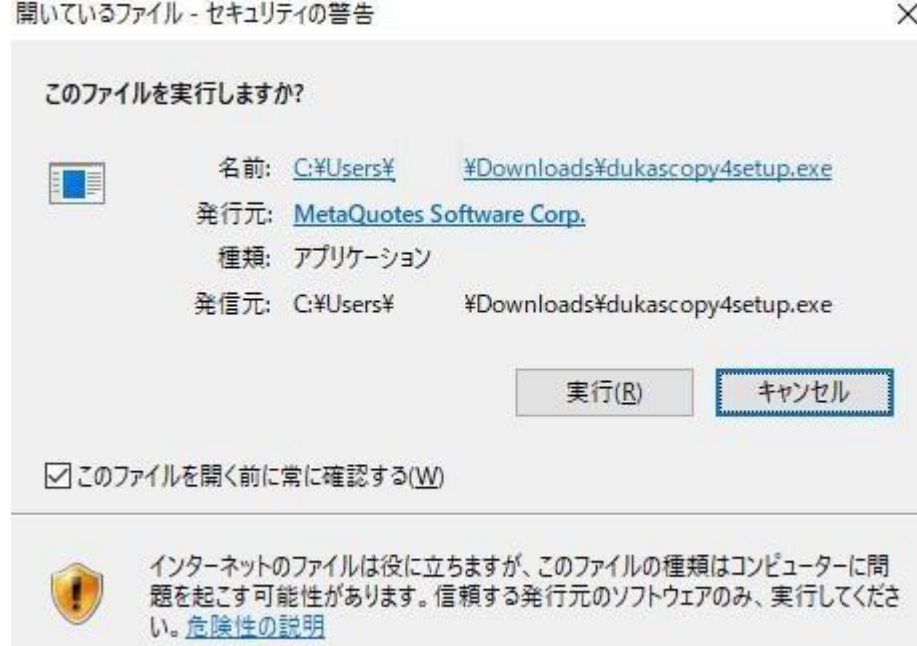

**❺ 「エンドユーザーライセンス同意書」が表示されます。条項をよくお読みになり、ご同意いただけるようでしたら、「次へ」をクリックしてく ださい。** 

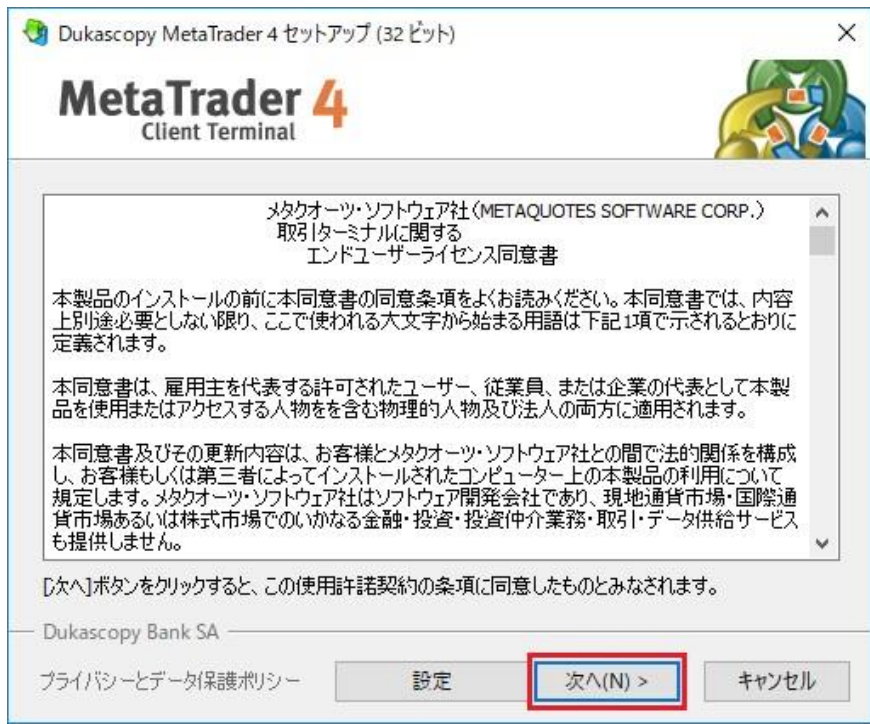

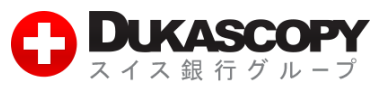

**❻ インストールが開始されます。終了すると「完了」の表示が出ますので、クリックしてください。** 

 **その後自動的に、MT4 プラットフォームが起動します。** 

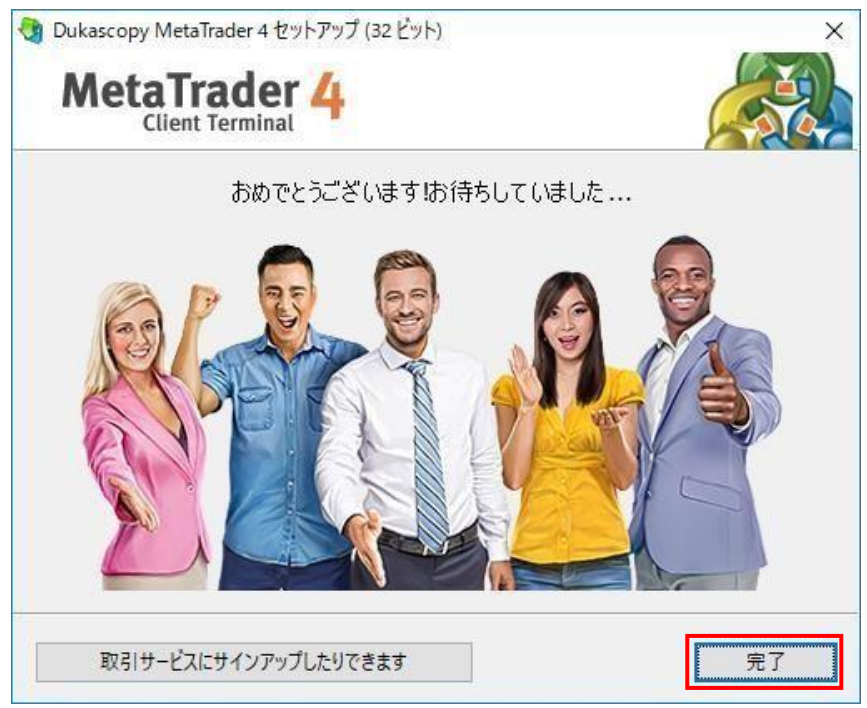

**❼ プラットフォームが立ち上がると、取引サーバーの選択→ログイン情報の入力が求められます。** 

 **デモ口座の申し込みフォームにご記載いただいたメールアドレス宛に送付される、「デモ口座開設完了のお知らせ」メールに「ログイン」 「パスワード」「サーバー」の記載がございますので、ご確認ください。** 

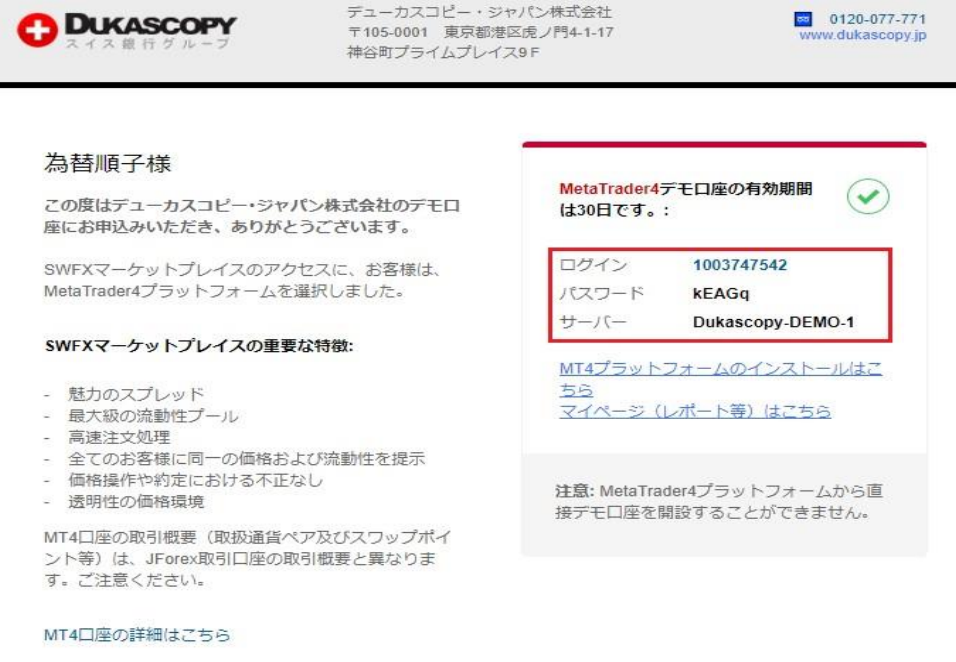

JForexプラットフォームの詳細はこちら

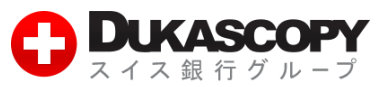

#### **❽ 「取引サーバー」は「Dukascopy-DEMO-1」を選択し、「次へ」をクリックしてください。**

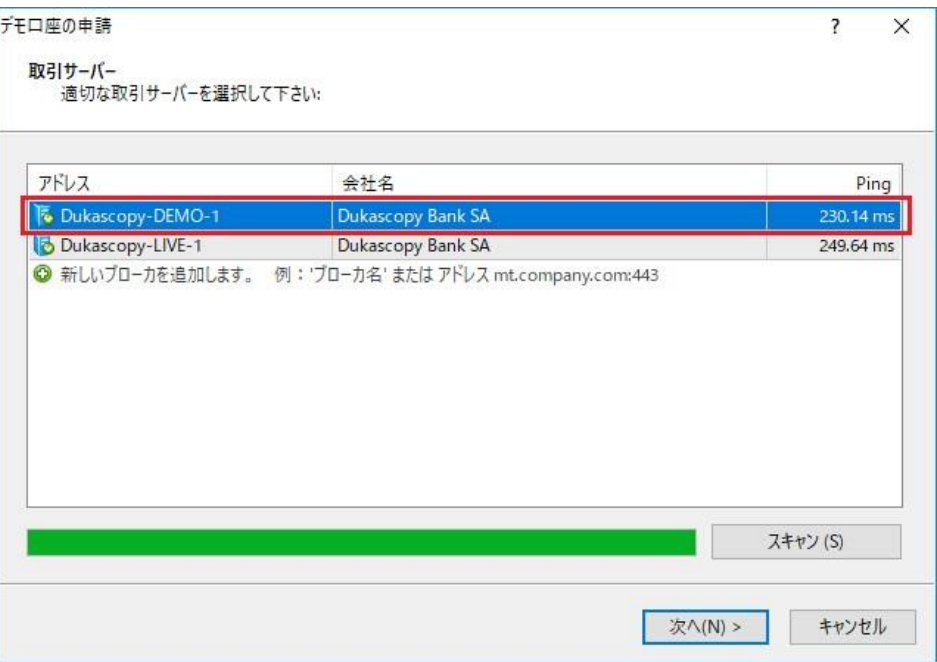

#### **◎「既存のアカウント」にチェックを入れ、「ログイン」「パスワード」をご記入ください。**

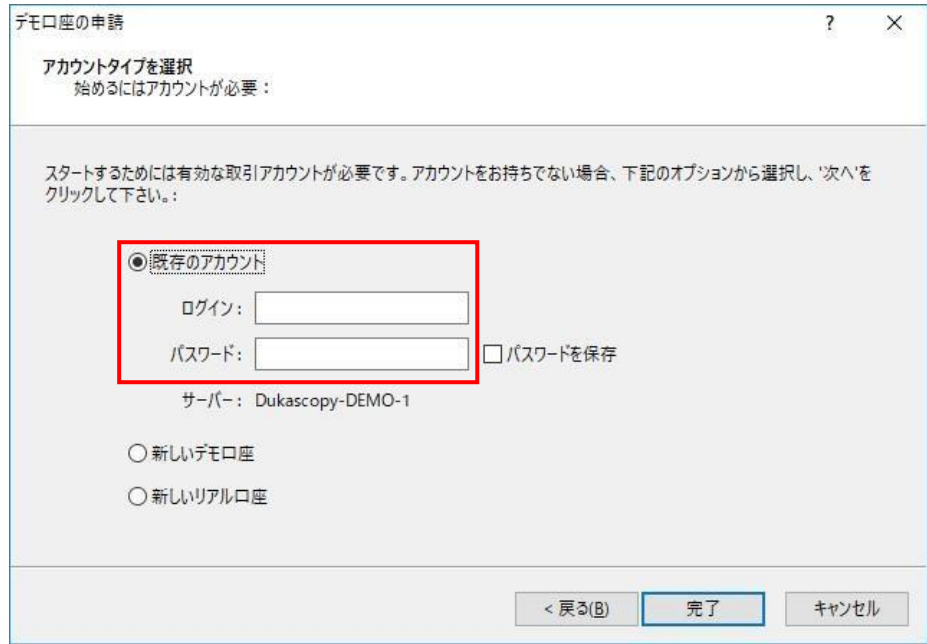

**※「新しいデモ口座」「新しいリアル口座」の申請は、MT4 プラットフォーム上からは行えないことにご留意ください。新規口 座の開設をお望みの場合、弊社ウェブサイト上から手続きを行ってください[。https://www.dukascopy.jp/home/](https://www.dukascopy.jp/home/)** 

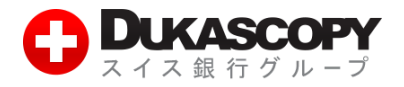

**❿ ログインが成功すると、MT4 プラットフォームの右下にサーバーとの接続状況が表示されます。**

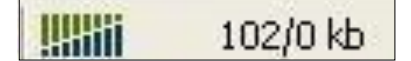

**※「無効な口座」もしくは「回線不通!」の表示が出る場合、正しくログインが行われておりません。 入力情報、ネット環境等をご確認いただき、再度お試しください。** 

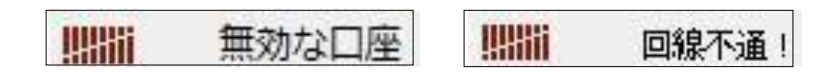

**⓫ 口座へのログインは、プラットフォーム左上の「ファイル」→「取引口座にログイン」から行うことも可能です。**

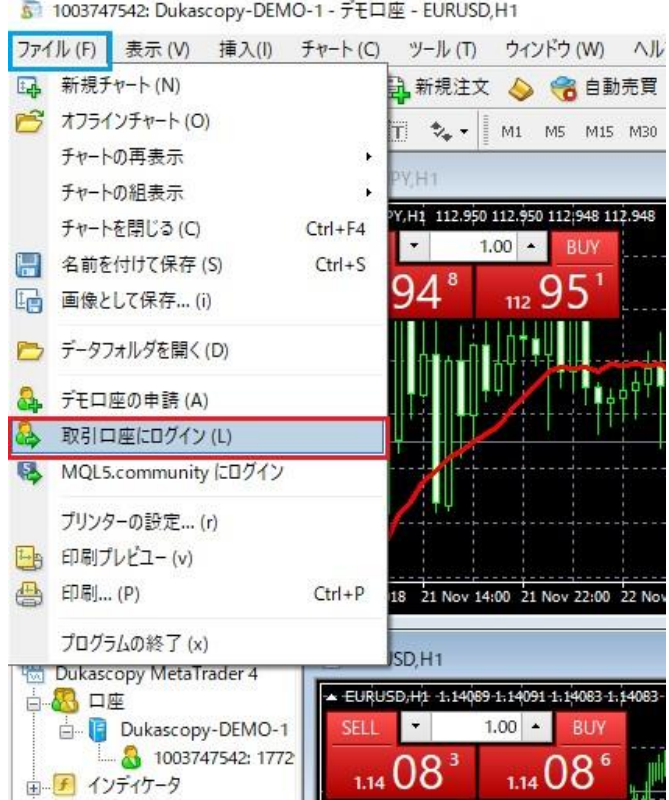

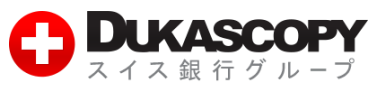

#### **<del><b>** ■ 「ログイン」「パスワード」「サーバー」を各項目に入力し、「ログイン」をクリックしてください。</del>

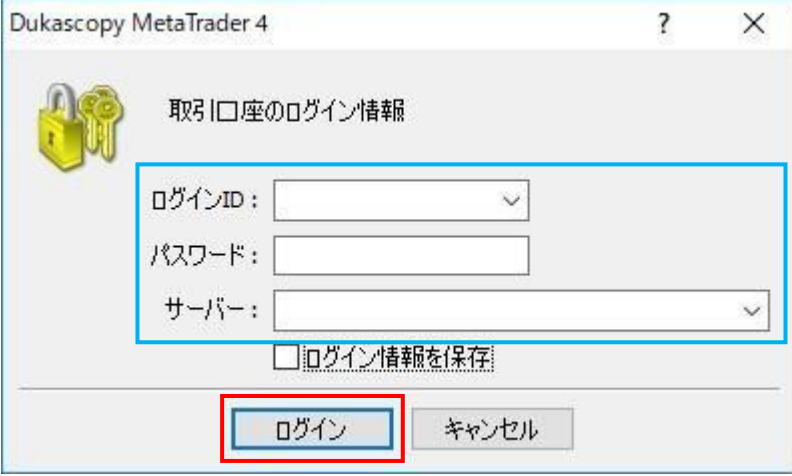

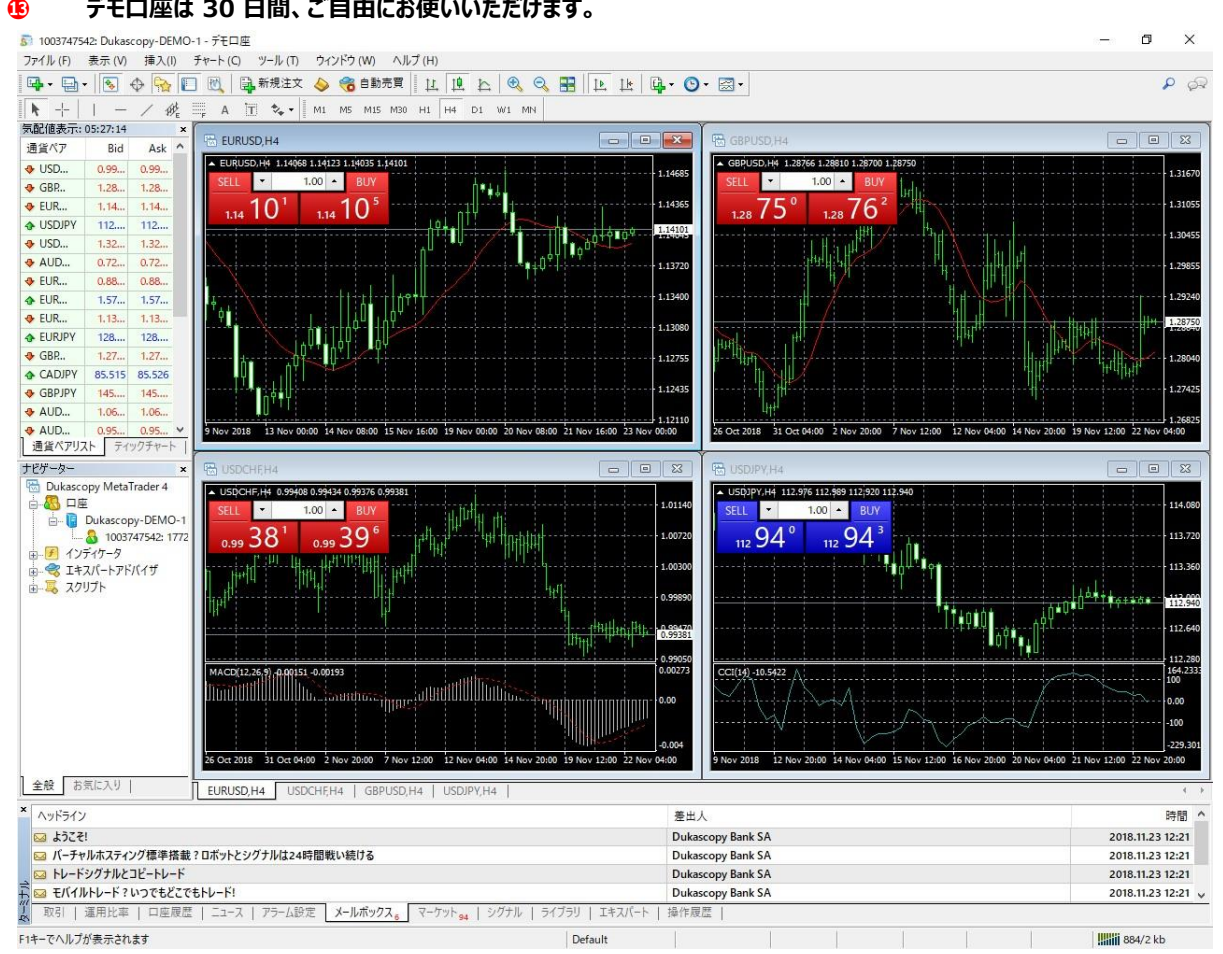

### **⓭ デモ口座は 30 日間、ご自由にお使いいただけます。**